保護者の皆様には、まなびポケットへのログインのご協力ありがとうございます。

スマートフォン等でまなびポケットへログインする際、エラーメッセージが表示されてログインできな かったり、兄弟姉妹がいる場合に、スマートフォンで 1 人のみしからログインできなかったりと、様々な不 具合があることがわかりました。現在できる範囲で、ログインできる方法を調べましたので、ご参考にして いただき、ログインの方よろしくお願いいたします。

## 1. まなびポケットに入るときに

エラー403 が表示された場合の対処方法(スマートフォン用)

【原因】スマートフォンでの googleID が持ち主の ID になってい るため、学校から配付された ID が入力できないと考えられる。

【解決方法】学校用の googleID をスマートフォン内に追加してか

ら、まなびポケットへログインをすればできると考えられる。

2 Android スマートフォンの場合

①ブラウザアプリ「chorome」 を開く

②google のホーム画面(検索をするところがある画面)を開き、 右上のログインされているアイコン(名前のある丸い囲み)を見

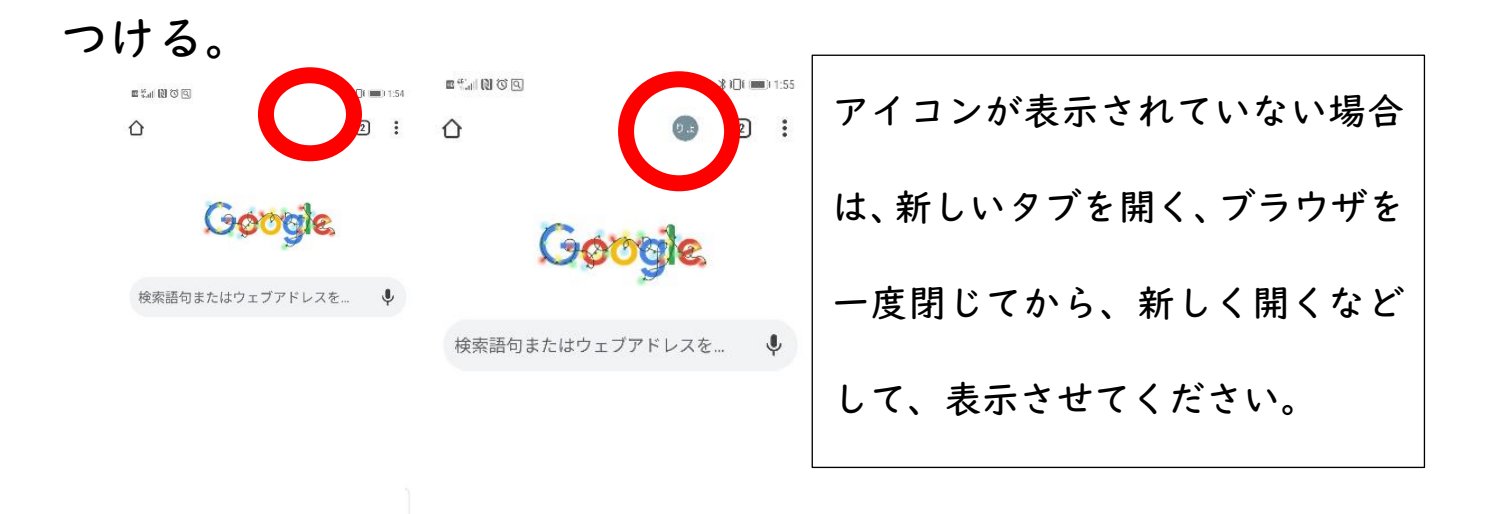

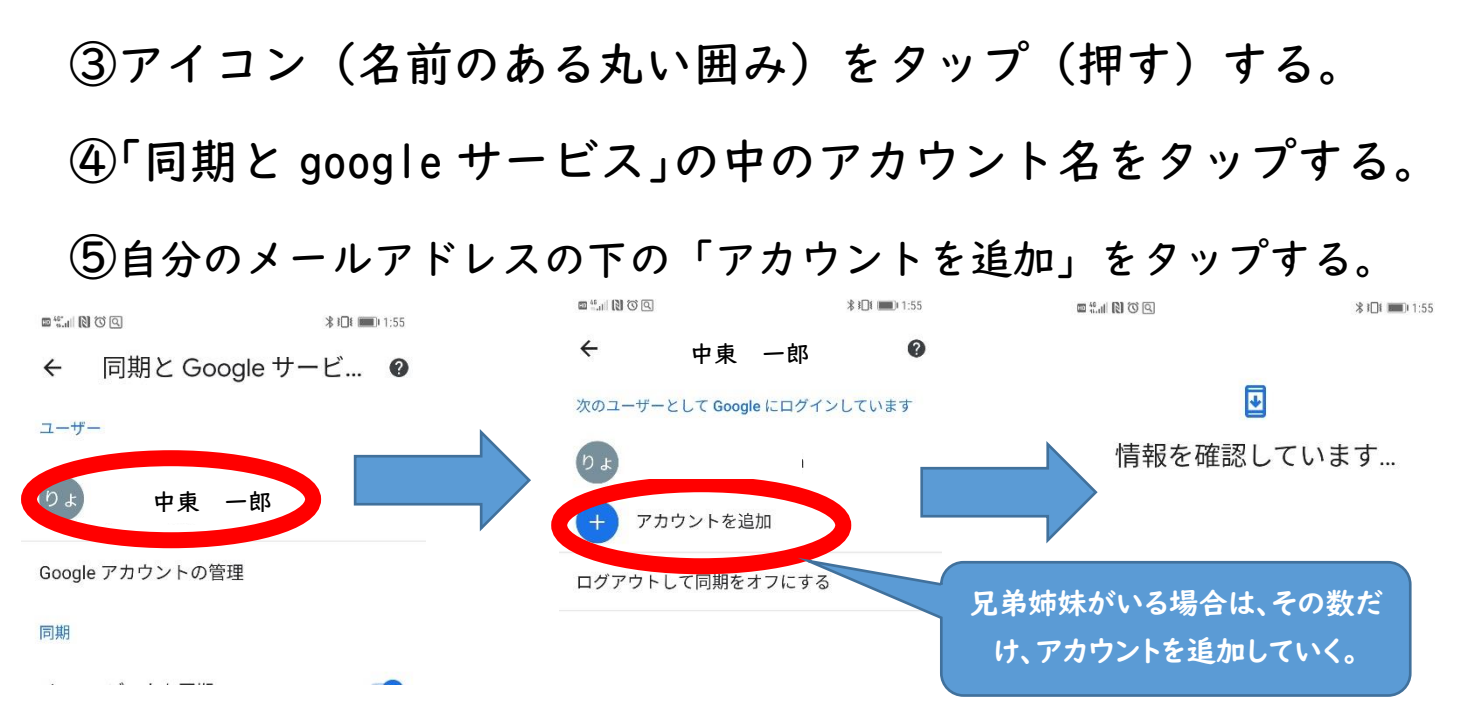

⑥オレンジ色の手紙の真ん中に書いてある、児童用 ID と、パスワード

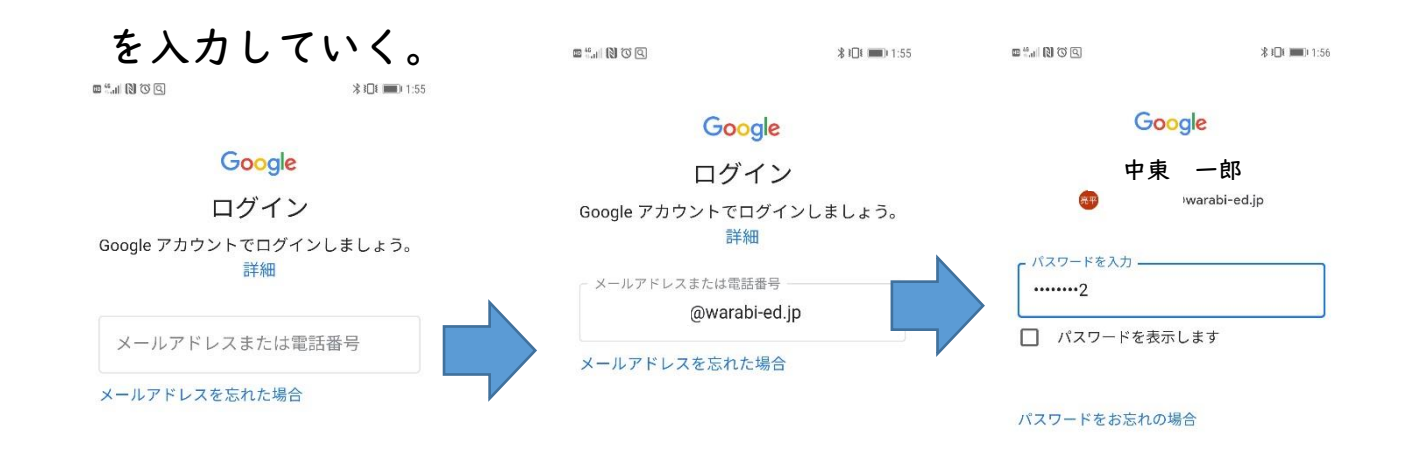

⑦スマートフォンの「設定」から「google」の画面を開き、アイ コンをタップして、ログインしたいお子様の ID をタップして、ア カウントを切り替える。

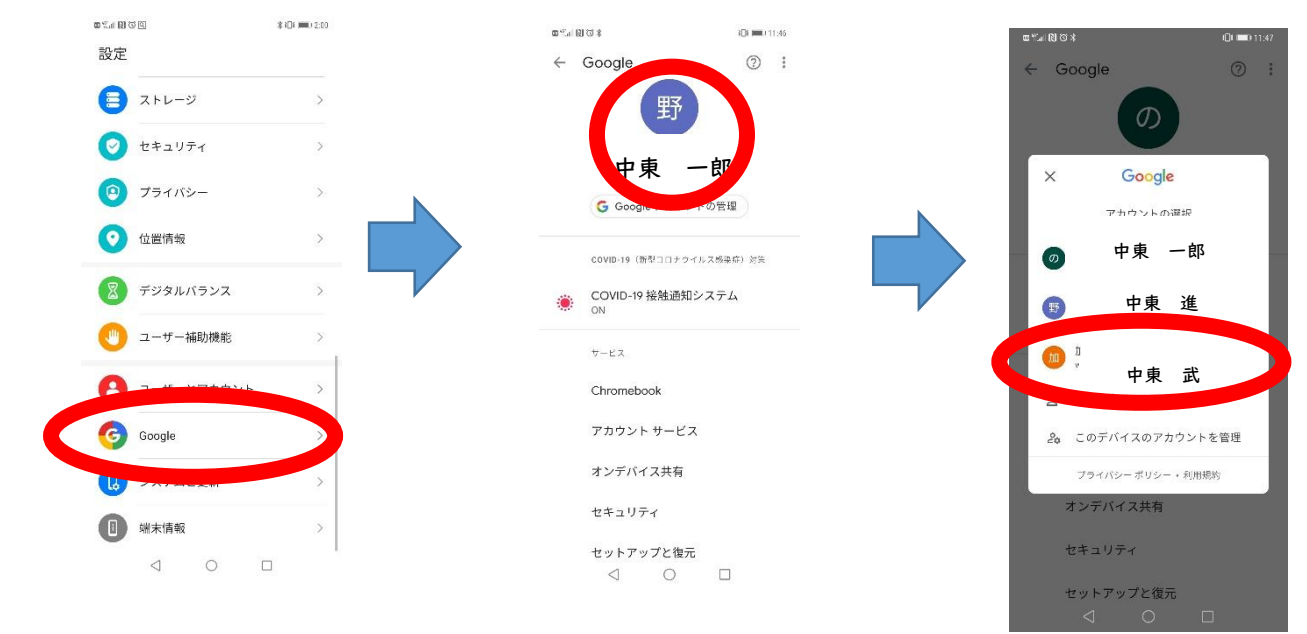

⑨まなびポケットのログイン画面を開き、学校コードを入力し google の画面に表示される、ログインしたいお子様の名前をクリ ックし、その子のパスワードを入力しログインする。

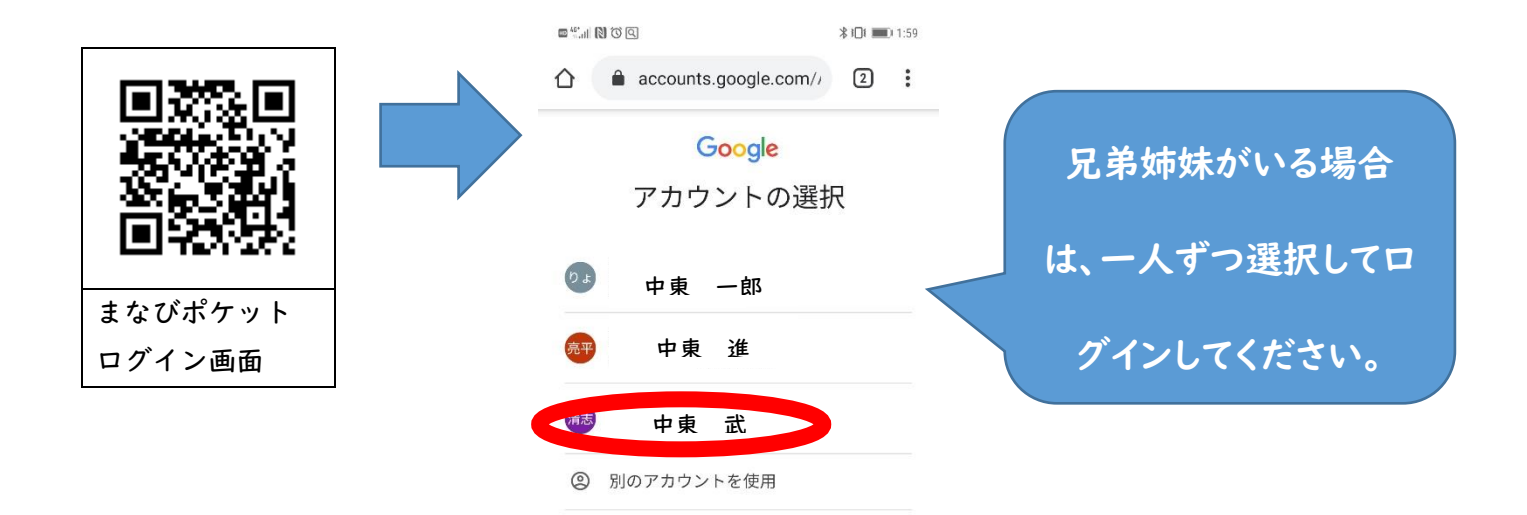

⑩すべての作業が終わったら、変更したアカウントを、もとの持 ち主のアカウントに設定しなおす。(そのままにしておくと、メー ルなどが届かなくなるおそれがあります。)

◎スマートフォンの「設定」から「google」の画面を開き、アイ コンをタップして、元の持ち主の ID をタップして、アカウントを 切り替える。

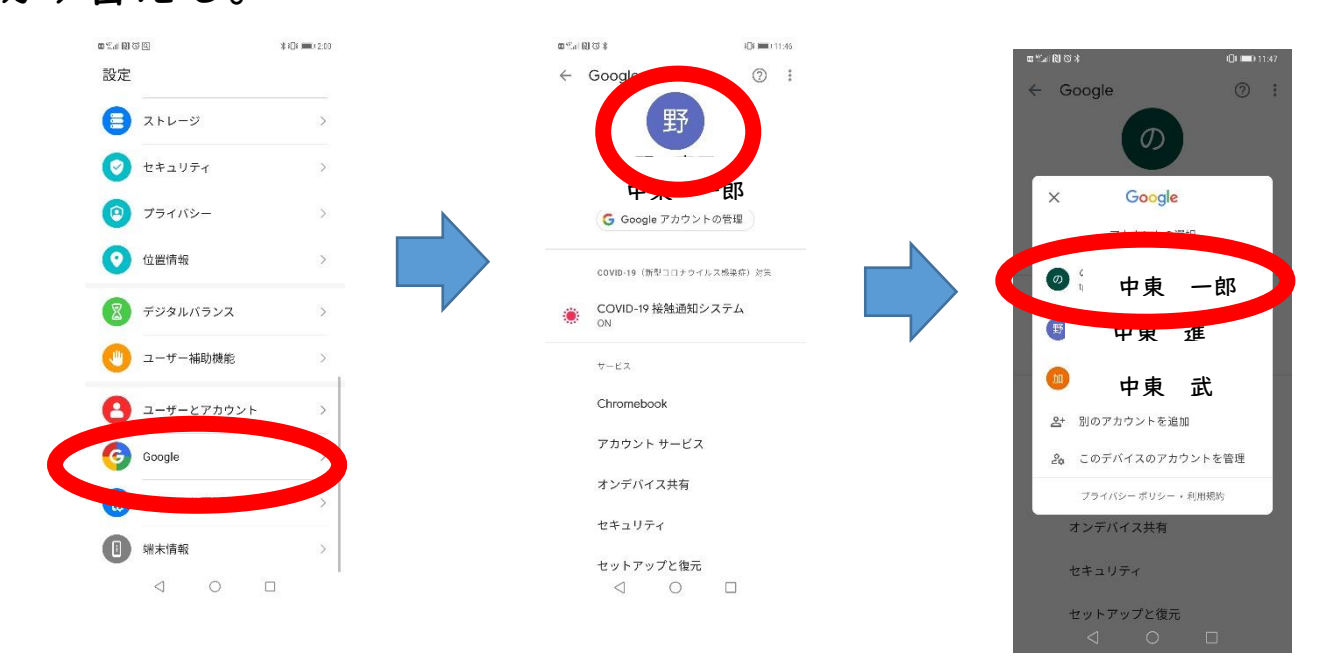